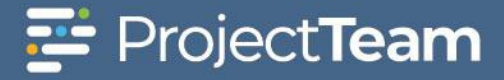

# **Specification Packages**

A specification package is a group of one or more specification items. The team will upload all the specifications, then create packages to review similar items in the same time frame.

### **Create a Specification Package**

- 1. Navigate to the Specification Package log within a project.
- 2. Click the **New** button on top of the Specification Package log. If this is the first Specification Package for the project, you may click the **Create New Specification Package** button located in the middle of the screen.

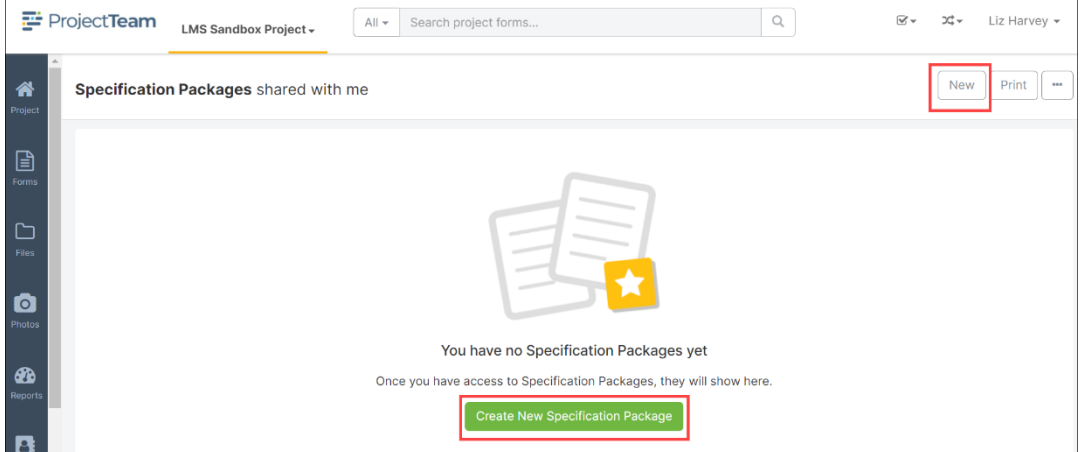

3. Fill in the Subject and General Notes fields of the Specification Package form. Required fields are noted with \*Required. These fields will need to be filled out in order to save the document. If you have access to additional custom fields, you may want to fill these out as well.

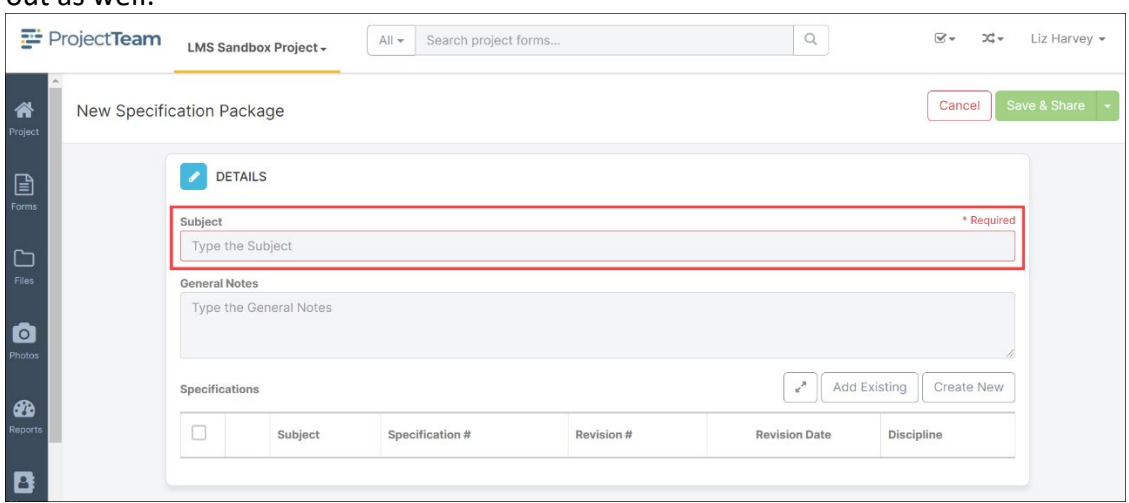

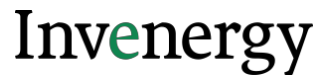

4. To add specifications to the package, click the Add Existing button if the specification records already exist in ProjectTeam.

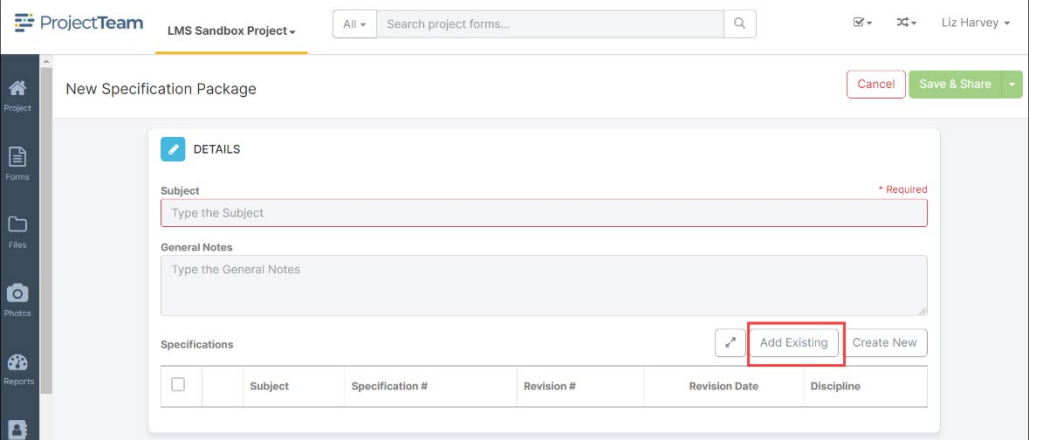

5. Click the **checkbox** beside the title of each specification to add to the package and click the **Add** button.

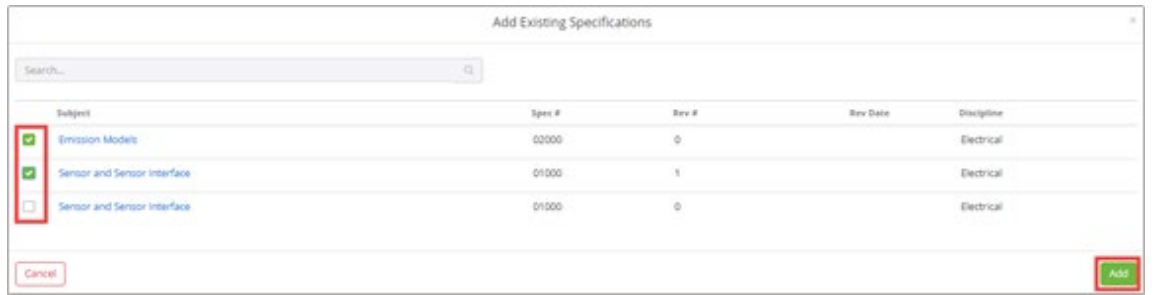

6. The Specification Package form will show all of the specification records added to the package.

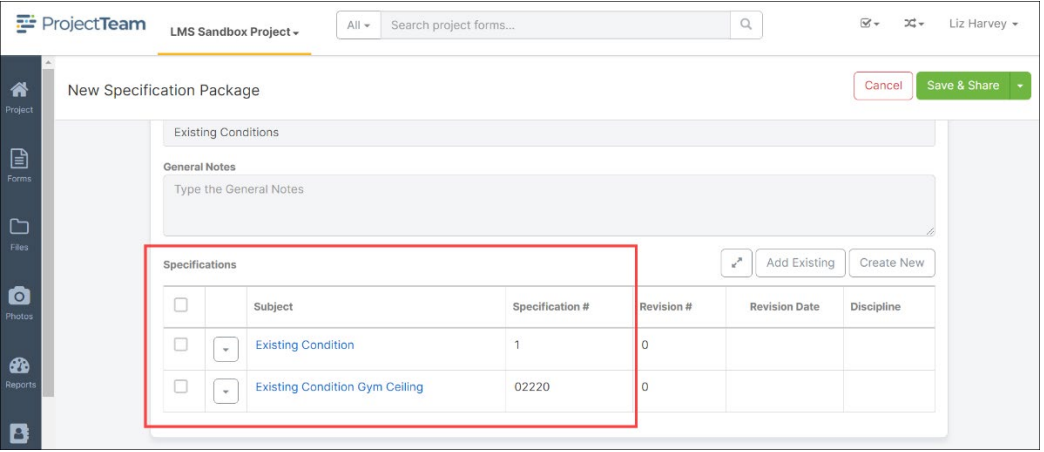

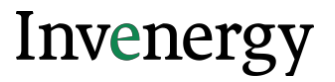

7. If a specification does not exist in ProjectTeam, click the **Create New** button.

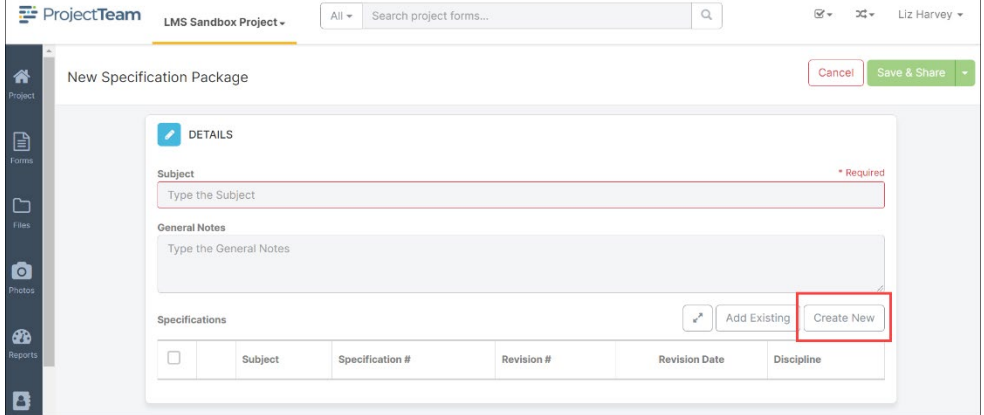

# 8. Fill in the Specification fields and click the **Save** button.

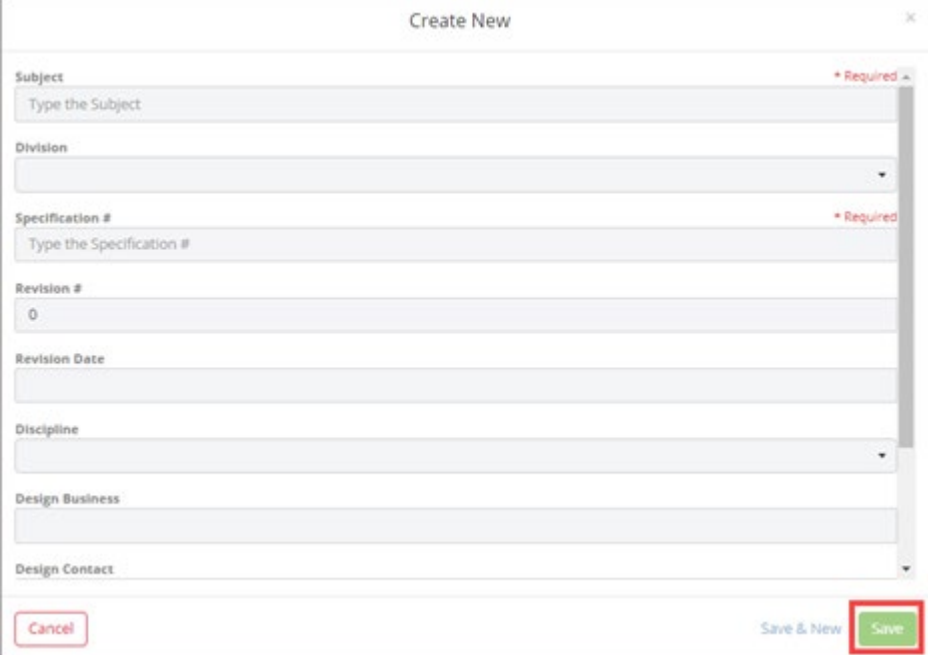

9. When you are ready to save the Specification Package, click the **Save & Share** This will allow you to save the document and send it to other members of your project.

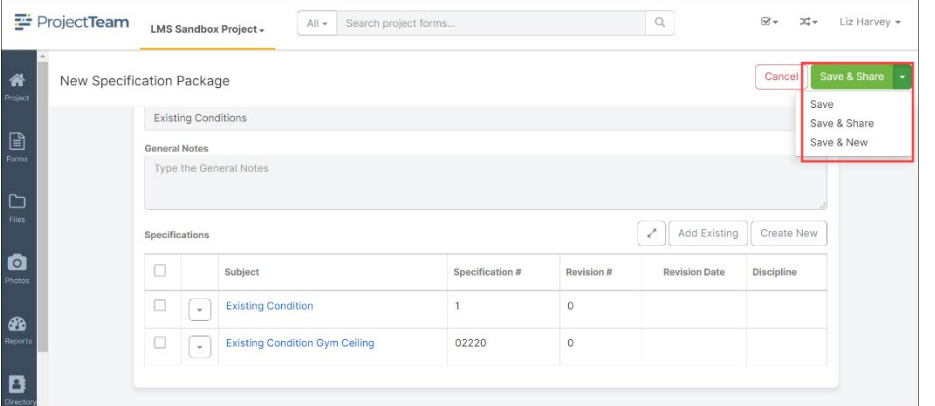

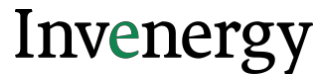

### **Was this article helpful?**

### **Manually Creating a New Specification**

1. Click the **New** button on top of the Specification log. If this is the first Specification for the project, you may click the **Create New Specification** button located in the middle of the screen.

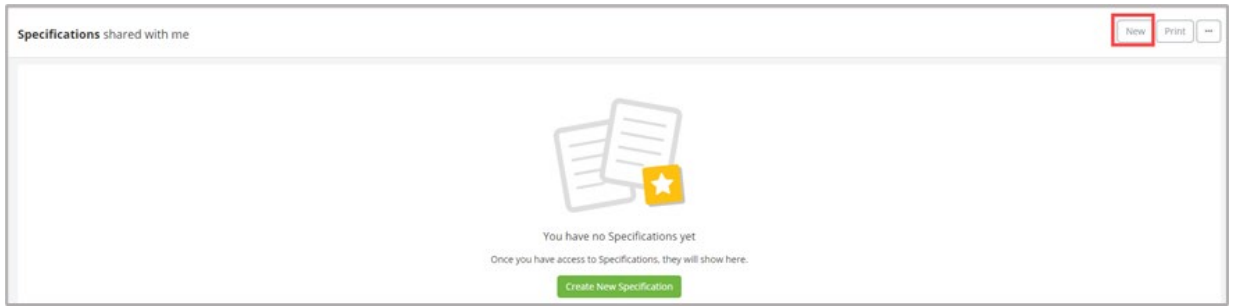

2. Fill in the fields of the Specification form. Required fields are noted with \*Required. These fields will need to be filled out in order to save the document. If you have access to additional custom fields, you may want to fill these out as well.

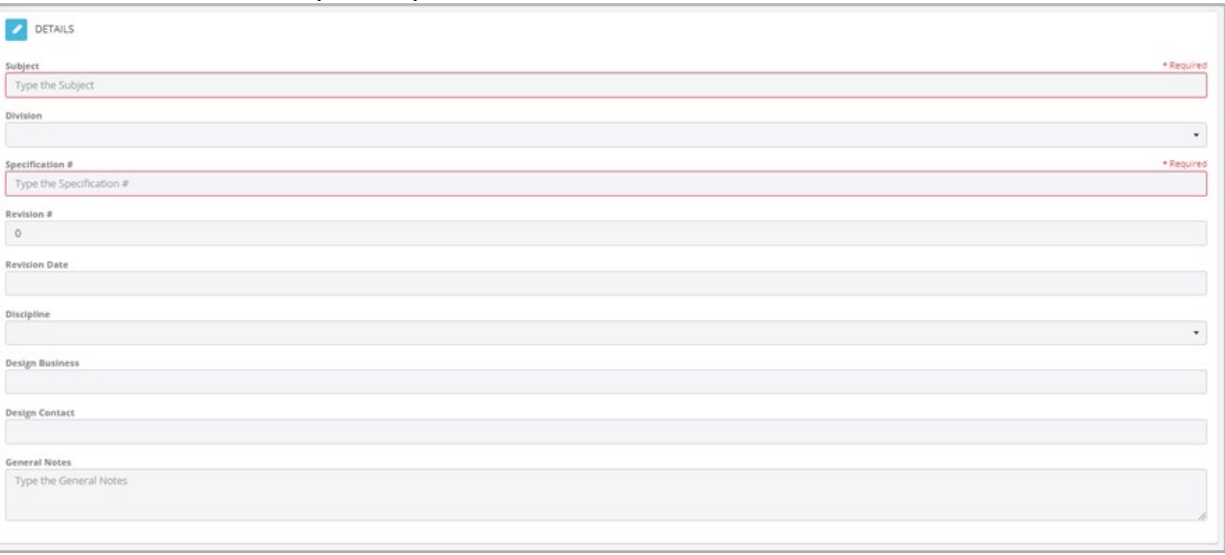

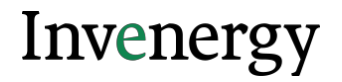

3. When you are ready to save the Specification, click the **Save & Share** This will allow you to save the document and send it to other members of your project.

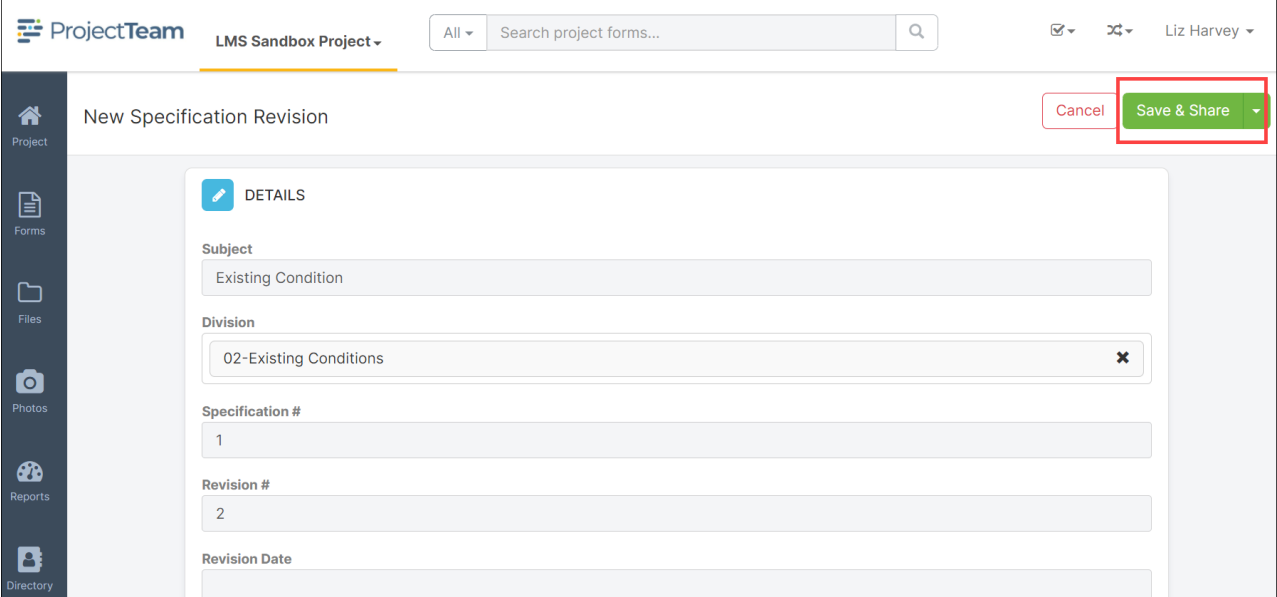

## **Editing a Specification**

1. Navigate to the Specification in the Specification log and click the **subject** to open the document.

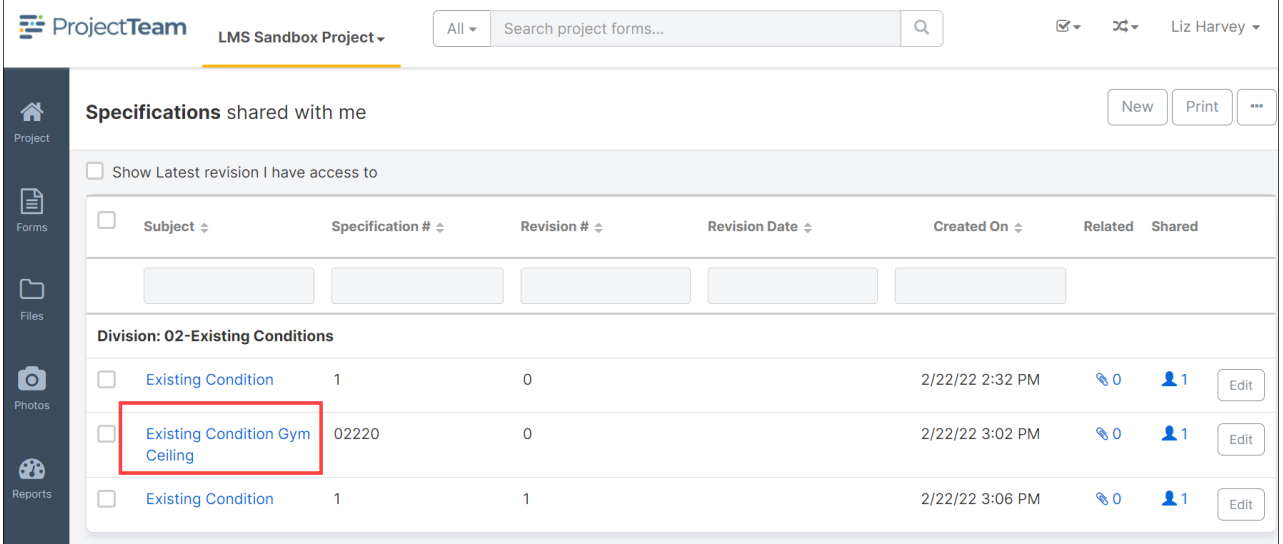

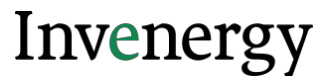

2. Click the **Edit** button in the Details section.

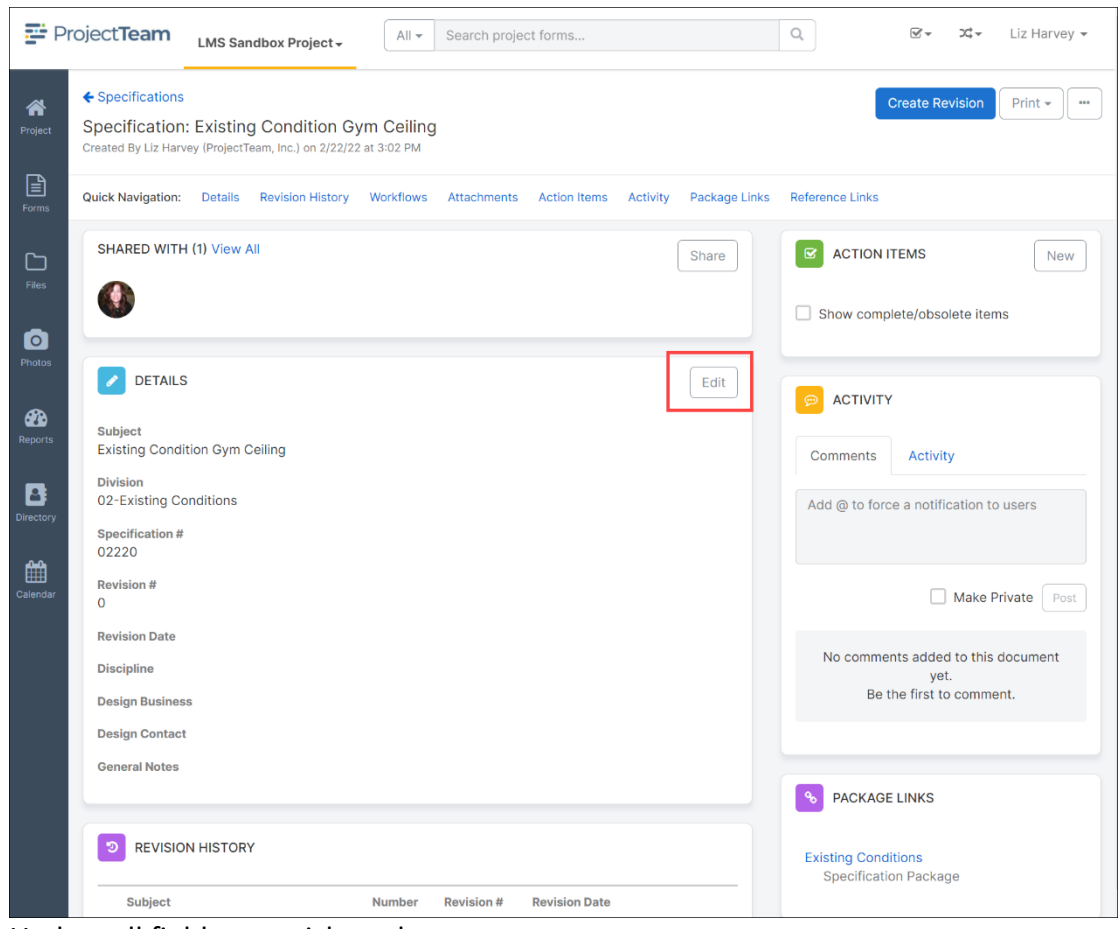

- 3. Update all fields you wish to change.
- 4. When all changes are complete, click the **Save** button.

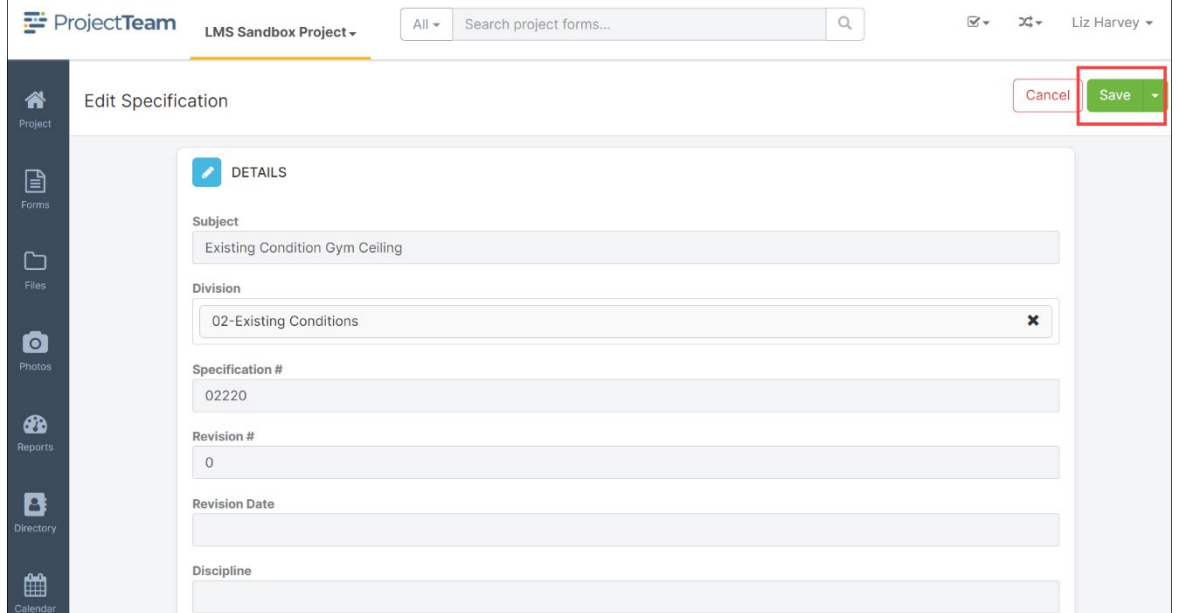

# **Create a New Revision of a Specification**

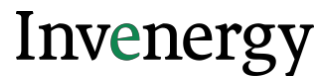

1. Navigate to the Specification in the Specification log and click the **title of the specification**

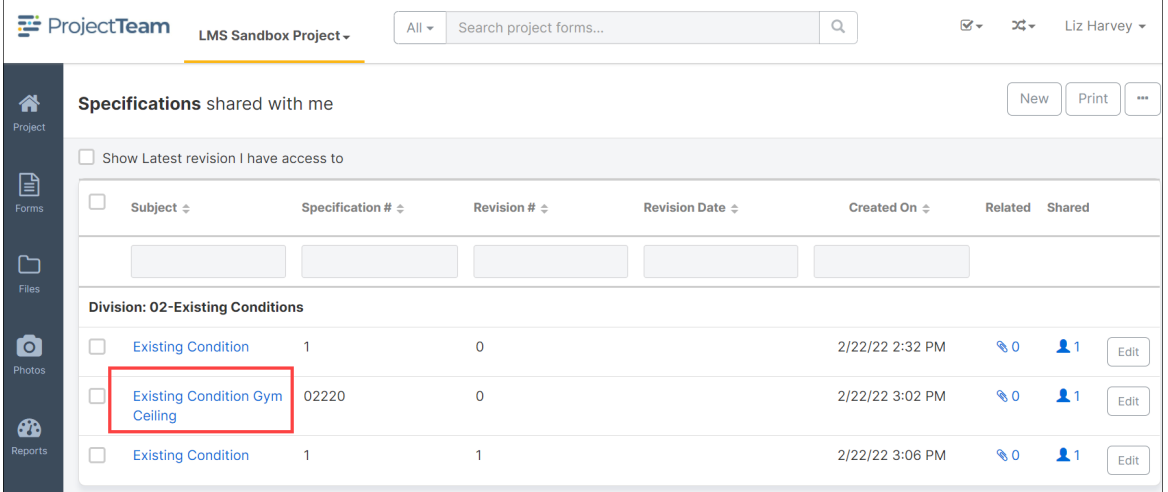

2. Click the **Create Revision** button located in the top right corner of the specification document.

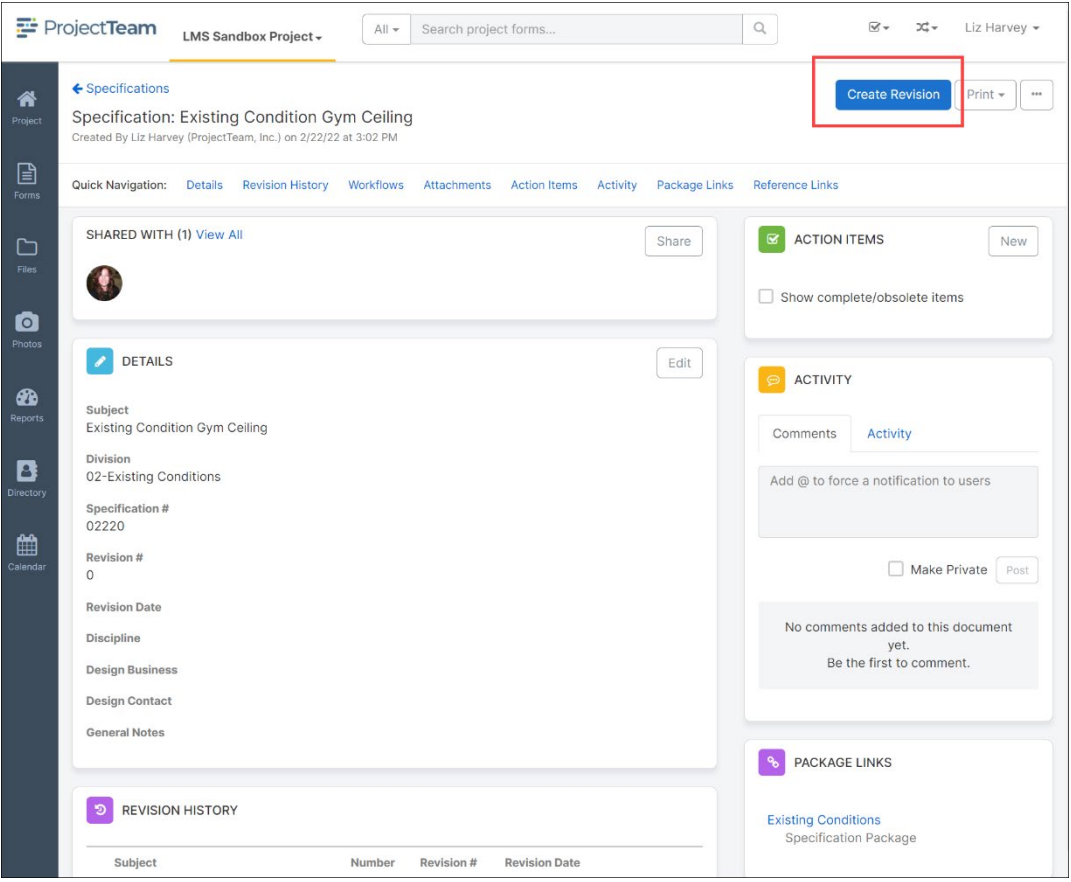

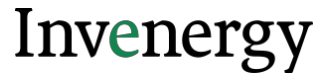

3. The Revision Number field will automatically increment to the next revision number in the sequence. Update all fields you wish to change.

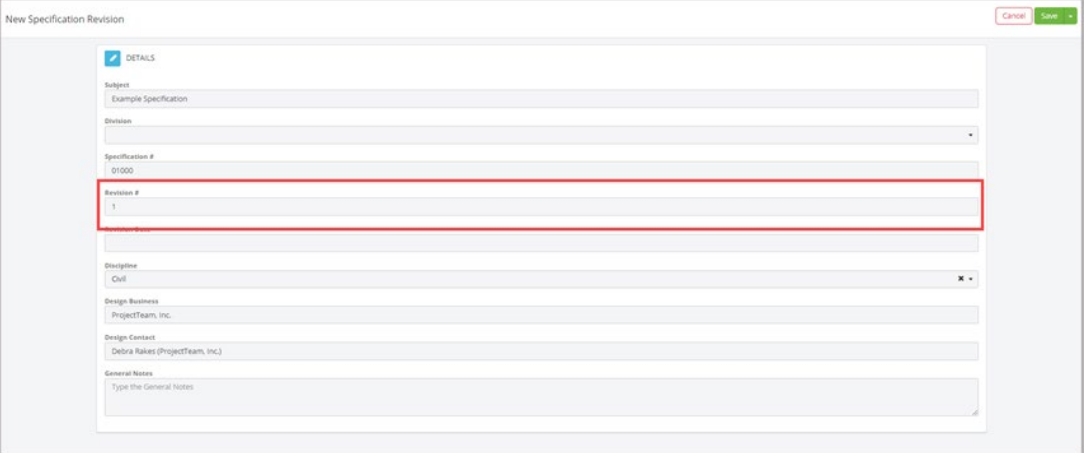

4. When all changes are complete, click the **Save** button.

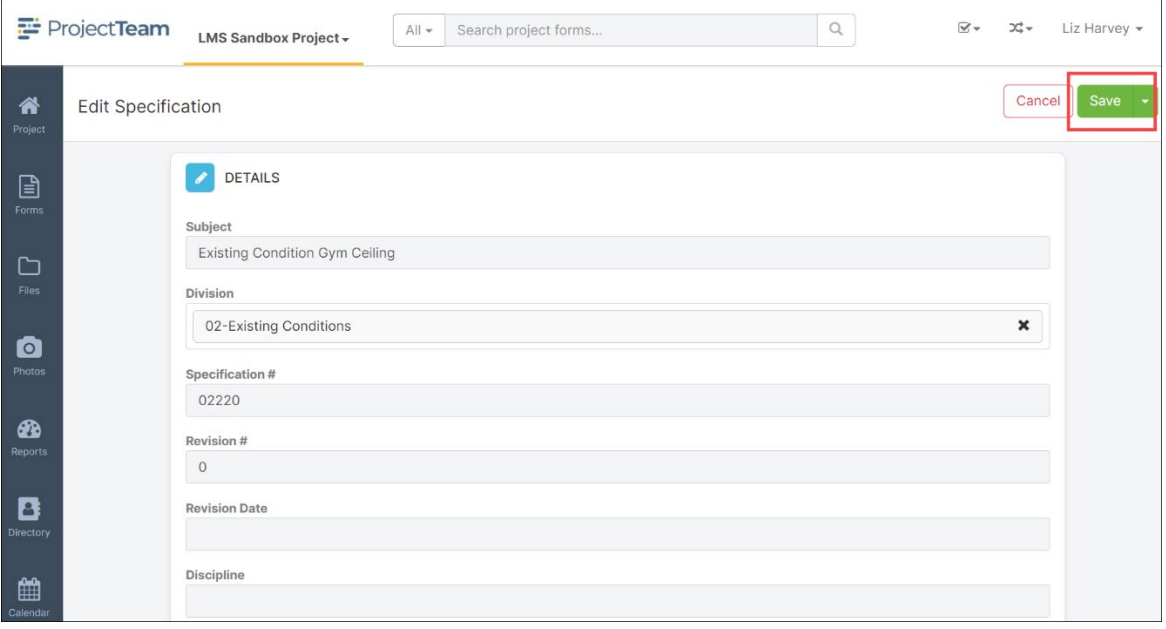

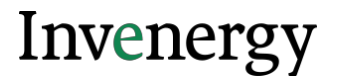

5. In the Specification log, the old and new revisions of the Specification record will be listed. To see the most recent version, click the **checkbox To Show Latest Revisions** only.

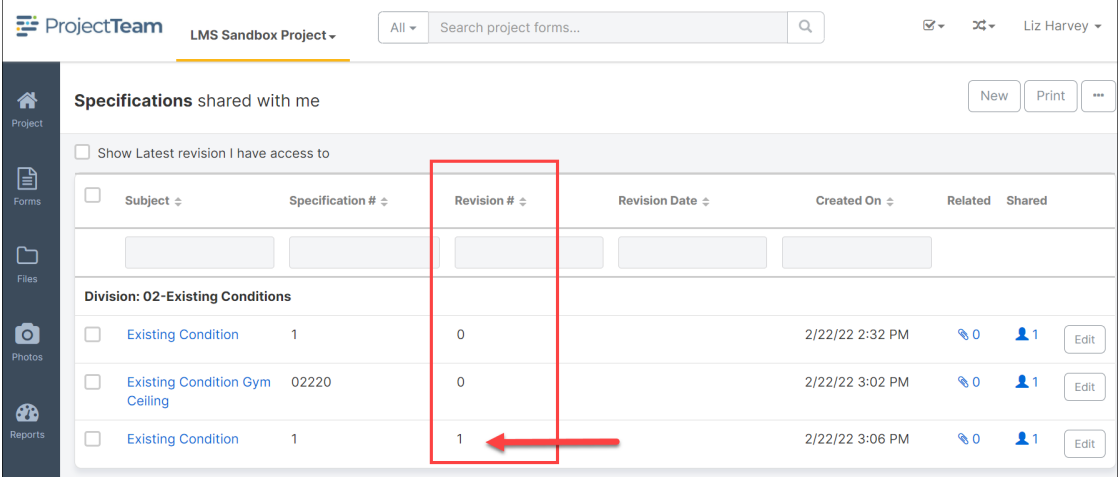

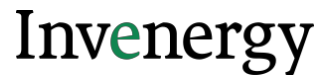